# **PWW Agency Log-In and Navigation**

<https://pww.greatplainsfoodbank.org/primariusww/login.aspx>

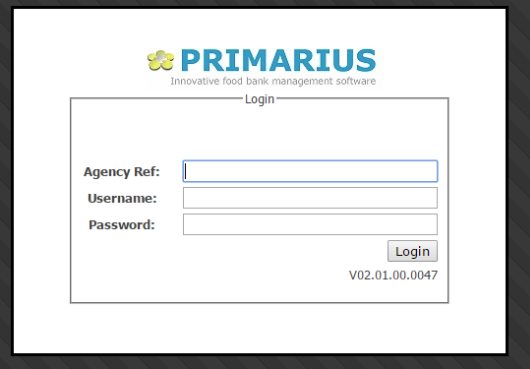

- a. Agency Reference number (5 digit Agency account number)
- b. Username (5 digit Agency account number)
- c. Password- If your password ends in an A, you must use it here (5 digit Agency account number)
- This will take you to your home screen

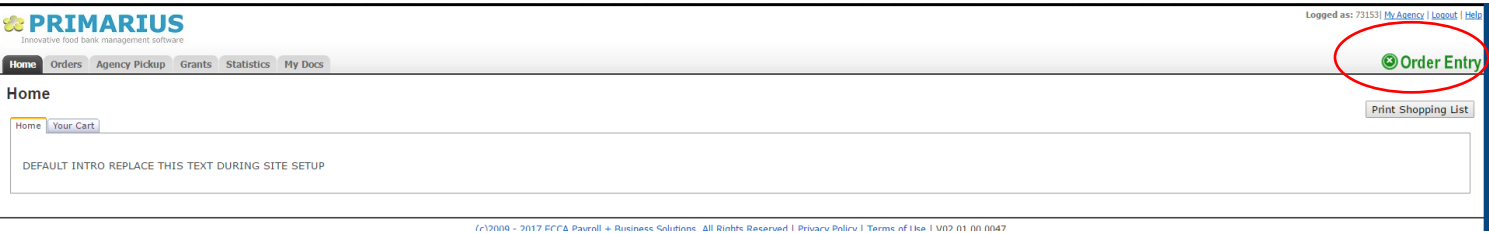

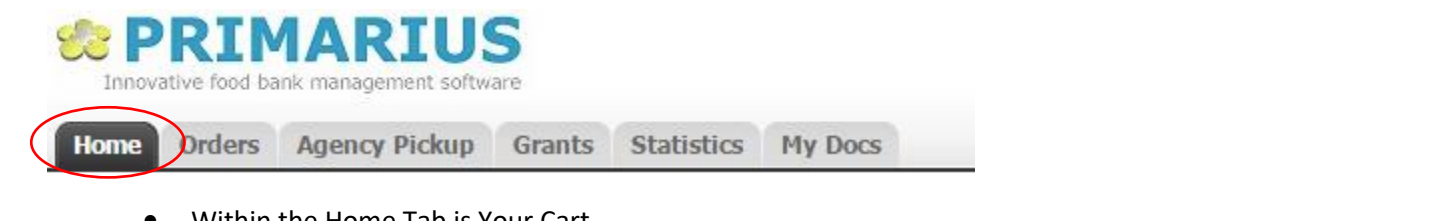

- Within the Home Tab is Your Cart
	- This will show any items that are currently on your order
	- $\cdot$  It is blank if your cart is empty
- Placing your order:
	- **Ordering- in the Home Tab you will see a green Order Entry in the top right corner**
	- Select 'Order Entry' to start your order
	- <sup>o</sup> If your statistics are not current you will not be able to order until they are up to date. The system will stop you here.

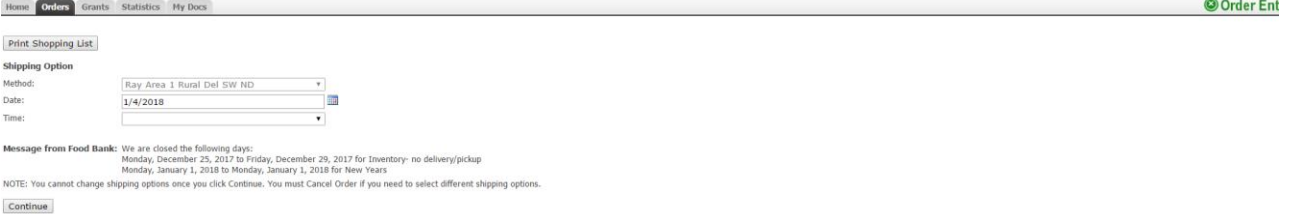

If your statistics are current you will provide shipping information

- Method: will show you who is delivering and what route. You cannot change this
- Date: enter a date after your order timeframe or as you did in Primarius- Only Area 4 dates are valid. Area's 1-3 do NOT change deliveries.
- Time: enter anything. You do not have the option to select your pickup/delivery time so this is not activated
- Messages will appear on this screen as well
- Print Shopping List- this will print the current inventory. You can use this to plan your order or consult with others.
	- Note- It will update as soon as another order is placed and items may no longer be available when you return to place your order.
- Select 'Continue'
- All items available in the warehouse will appear
- You can search by entering the item name or number into the Search bar
	- Note the Free Food Only check box
	- Only items with no cost will show when this is checked

## Order Ref#

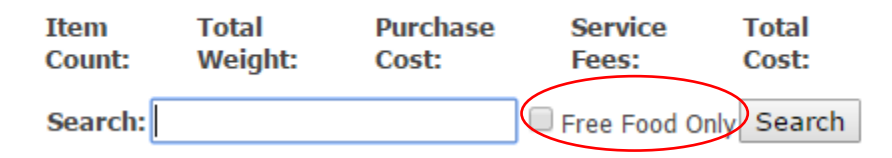

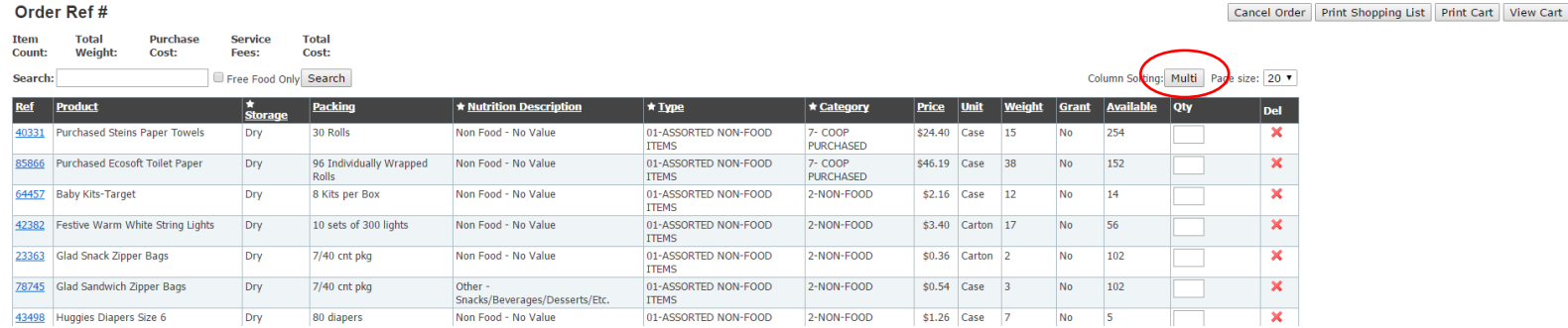

- You are able to sort the items in many different ways.
	- Selecting any of the column titles in the black bar will sort the items accordingly
	- There is the option to sort the columns 'single' or 'multi'
	- Single will allow only one column to sort at a time (ideal)
	- Multi will leave other column choices in place

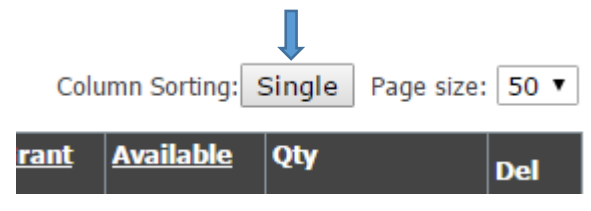

## **Sorting Options**

- Ref- Product reference number- will sort numerically
	- The small triangle lets you know if the numbers are small to large or large to small. Click it to change order
	- <sup>o</sup> If you click on the actual reference number more information will pop up regarding the product. Including a photo if available.
- Storage- will group products by storage method
- Packing- quantity/case
- Nutrition Description
- Type
- Category
- Price- cost per unit
- Unit- size
- Weight- in pounds per unit
- Grant
- Available- units available to order
- Qty- this is where you will place the number of units you would like to order

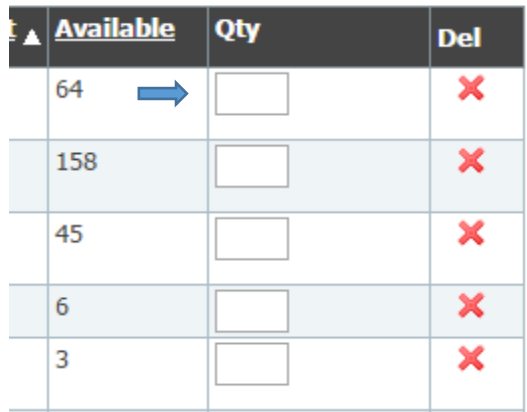

- You cannot order more than the available quantity
- Del or the red X will remove the entered quantity
- Three of the sorting categories have a star in the box. Click on the star for additional sorting options
- After making any changes you will notice a green 'wait' by the column settings. This shows the system is processing your request.

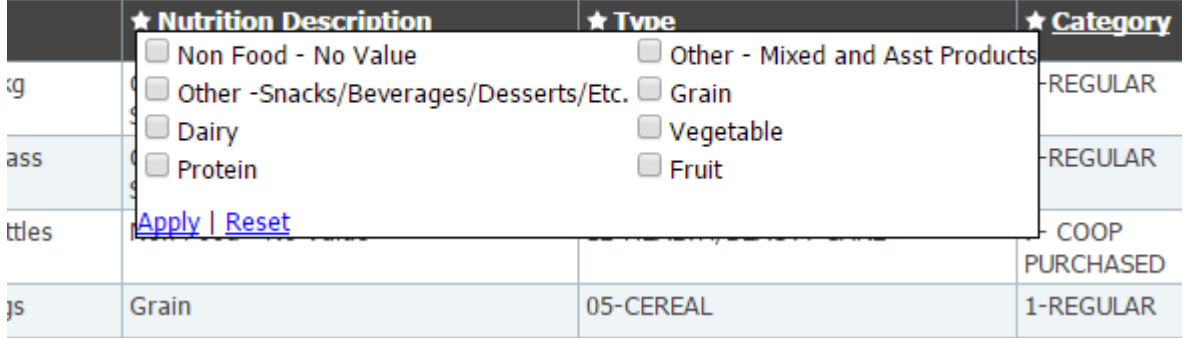

As you add items to your cart the information will automatically update at the top

#### You have 12 hours as of 12/28/2

#### **Order Ref # 110797**

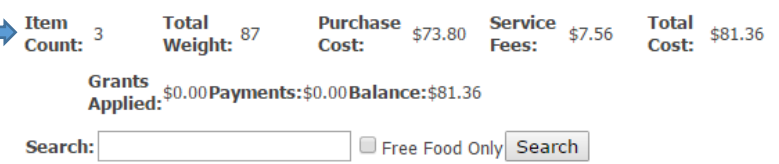

- You will be able to track
	- <sup>o</sup> Item count- number of items (not case/unit count)
	- Total weight (pounds)
	- Purchase cost (if any items are bulk purchased by GPFB)
	- Service Fees
	- Total cost- Purchase cost + Service fees
- Shipping costs are not calculated at this point! You can estimate the total shipping cost by multiplying ('total weight'-minus USDA pounds) by '\$0.04 per pound'
- If you have grants or funds on account you will be able to see how much was applied to this order
- You can leave your order for up to 12 hours. If it is not submitted it will automatically be emptied

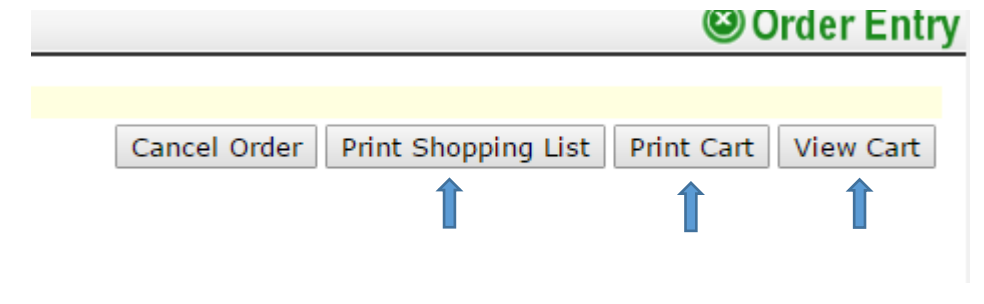

- Print Shopping list will print all available items
- Print cart will print only what is in your cart
- View cart shows only what is in your cart

#### **Order Ref #110797**

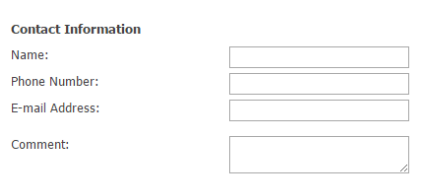

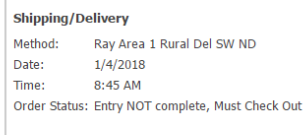

You have 11 hours 38 minutes as of 12/28/2017 11:55:04 AM before your order is canceled.

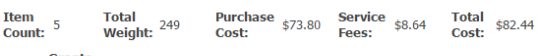

Grants<br>Applied: \$0.00 Payments: \$0.00 Balance: \$82.44

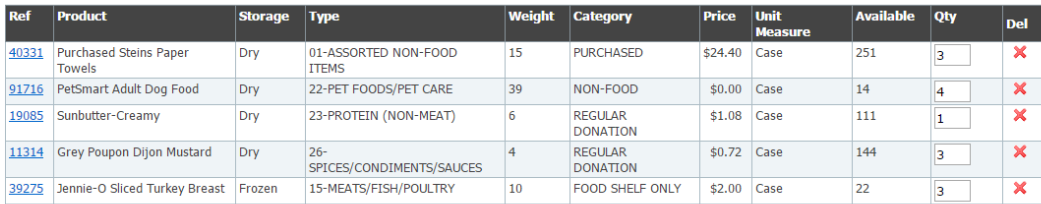

#### **View Cart**

- 3. You must enter all contact information
- 4. Contents of the comment box are only seen by warehouse staff. If you have questions or special instructions contact your Regional Services Manager
- 5. Checkout will submit your order
- Once your order is submitted you will see this confirmation
	- You are able to click and download a PDF of your order

#### *<b>***PRIMARIUS**

 $\sim$   $\sim$ 

Home Orders Grants Statistics My Docs **Order Ref #110797** 

Thank-you! Your order was successfully submitted.

Click here for a PDF summary of your order.

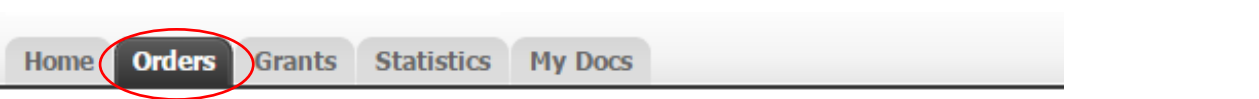

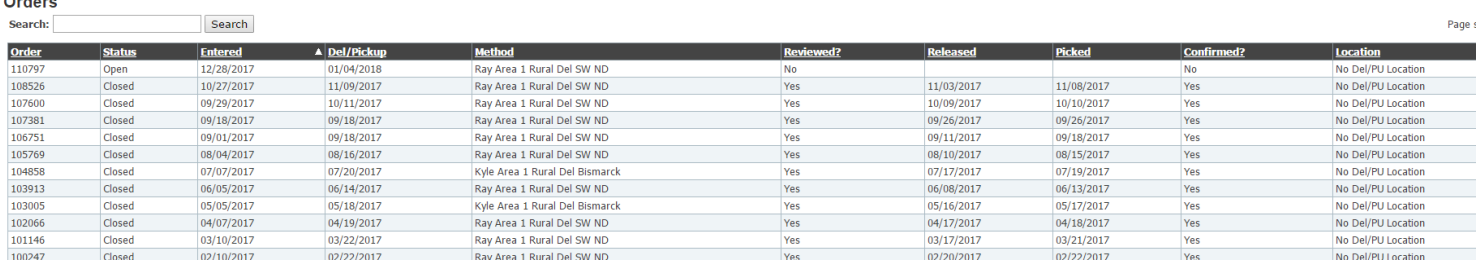

- This will provide a look at all orders placed as far back as 1999
- You are able to sort by column (just like the order sheet)
	- Order- order number
	- <sup>o</sup> Status- open is the current order.
	- Entered- date order was entered
	- Del/Pickup- You will still receive a phone call with your deliver/pickup day and time
	- Method- who is delivering
	- Reviewed?- has GBFP staff looked at the order?
	- Released- has it been approved for the warehouse to pick
	- Picked- has it been picked (all items placed on a pallet)
	- Confirmed?- has it been delivered
	- Location

## GRANTS TAB

Currently we are NOT using this tab.

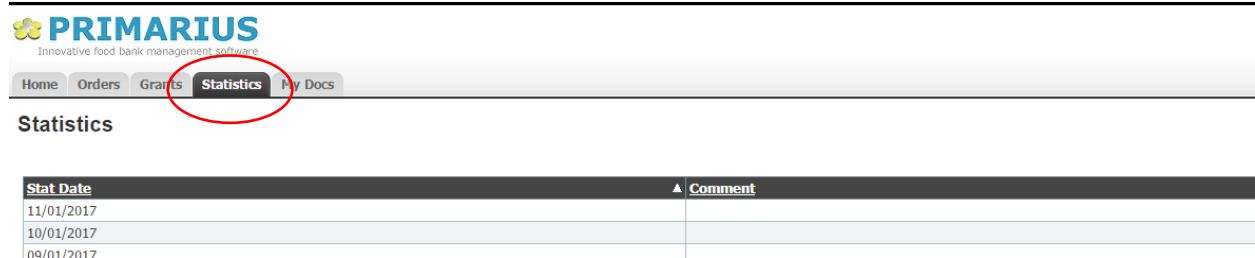

Click a date to open submitted statistics to review for accuracy

- You are able to print the page by clicking 'print stats' in the bottom right
- Please review if you have missed entering in months
- To ADD a new entry click on the Enter Statistics button on the lower right hand of your screen.

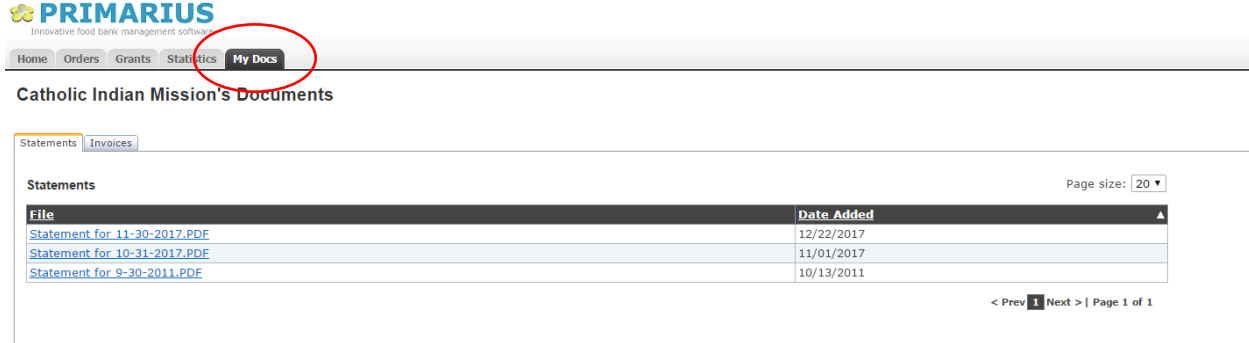

Allows access to previous statements and invoices

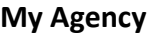

 $08/01/2017$ 07/01/2017

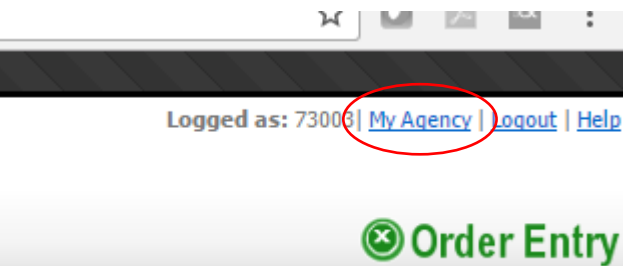

- There are several tabs within **My Agency**
- If there are any changes or discrepancies contact your Regional Services Manager.

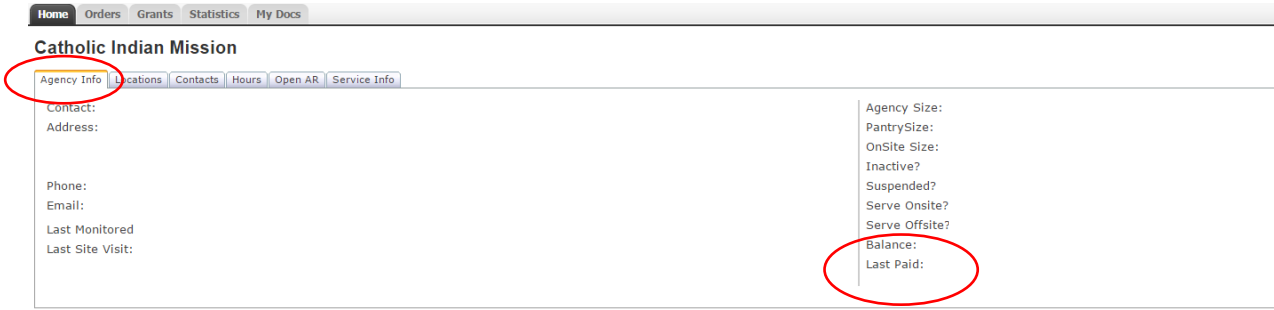

Agency Info – primary information, current balance, last amount paid

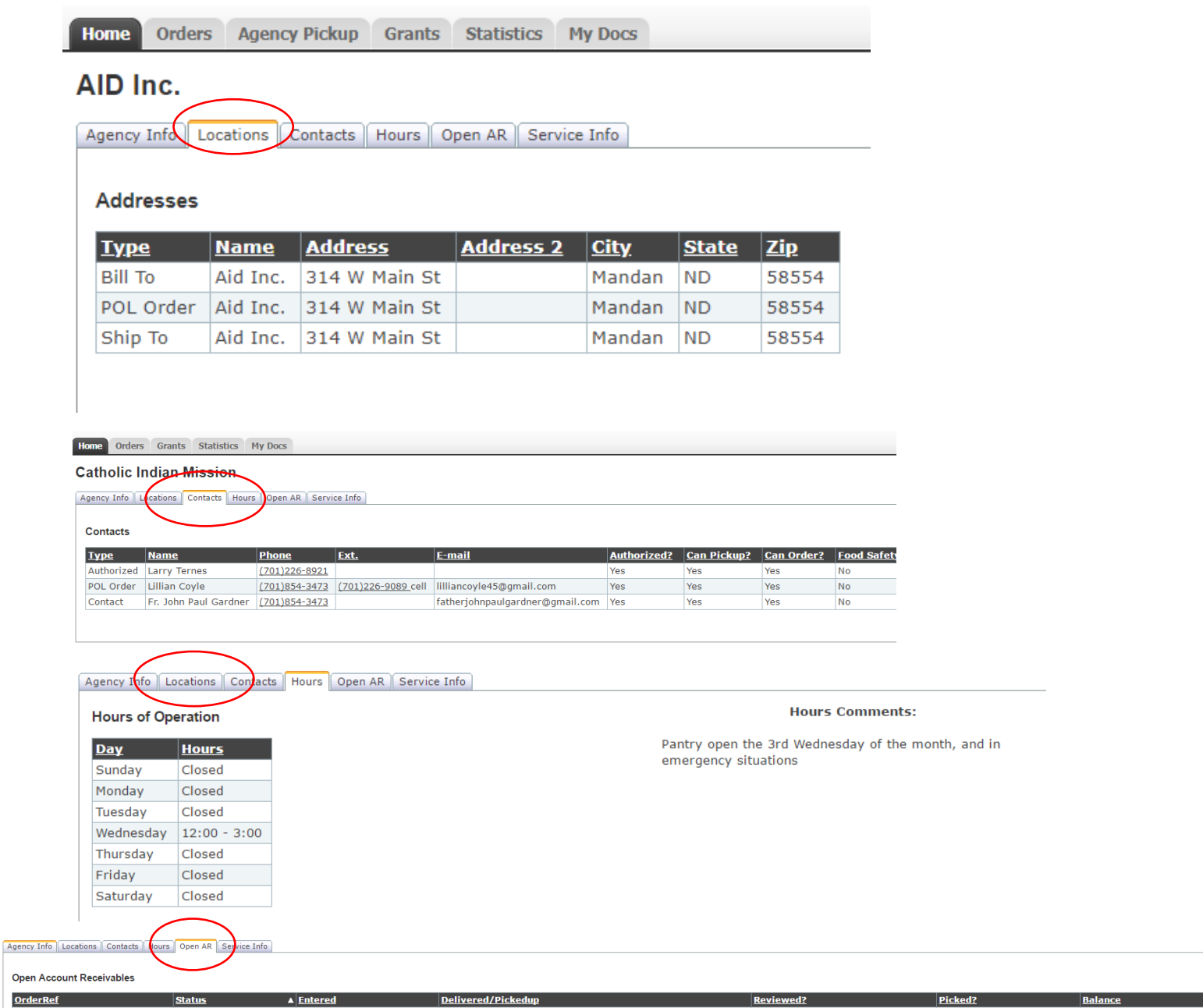

 Open AR – here is where you can go to see what invoices have not been paid. It will only show active invoices and each of their balances.

m.

• Service Info – we are currently NOT using this tab.

#### **To enter a retail receipt:**

1. Select Agency Pickup tab

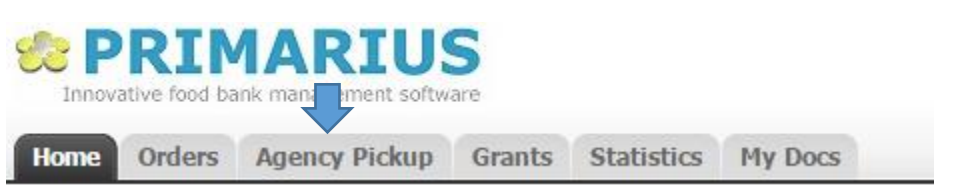

#### 2. Add new receipt – bottom right hand corner

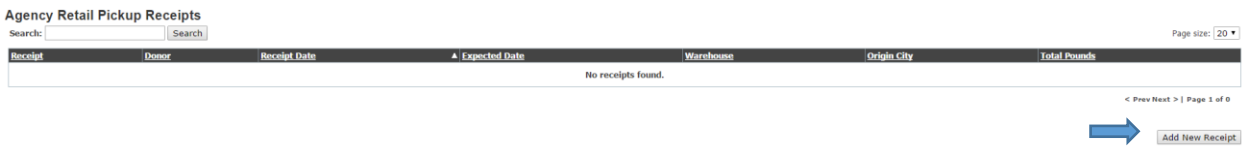

#### 3. Select donor, enter date of pickup and click Continue

a. The donor drop down should contain all of the agencies pickup locations

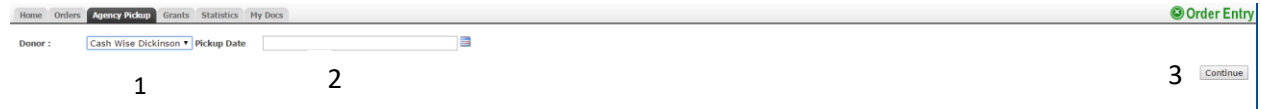

- 4. Enter temps in the comment box.
	- a. If product does not require a temp then leave blank

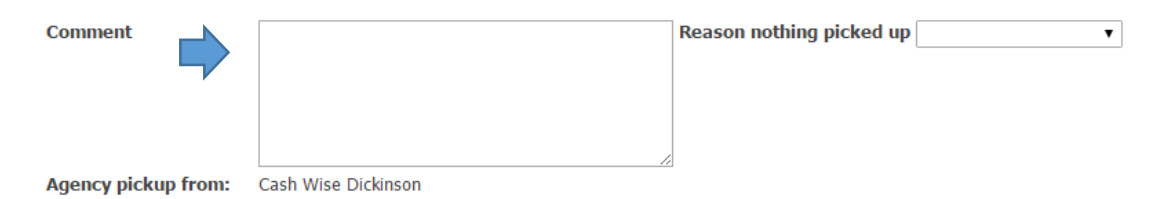

- 5. Enter quantity of all products
	- a. Note- they are **NOT** in the same order as on the paper receipt

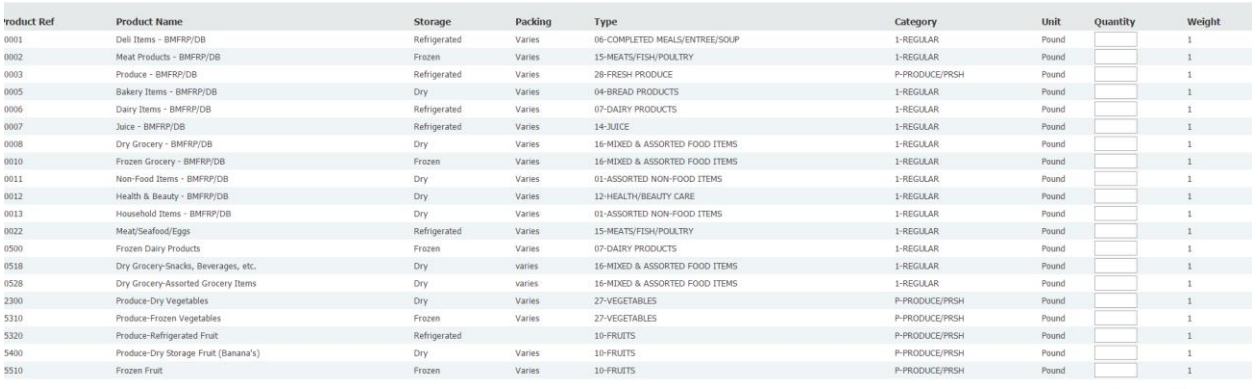

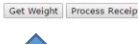

### 6. Click on 'Get Weight'

a. This will calculate your total weight and the number will appear in red on the top of the screen

#### Total weight is 179 lbs

7. Click 'Process Receipt'

Get Weight Process Receipt

A pop-up may appear– select yes- it is to check that you didn't enter incorrectly

a. The number has been increased from 150 pounds to 500 pounds

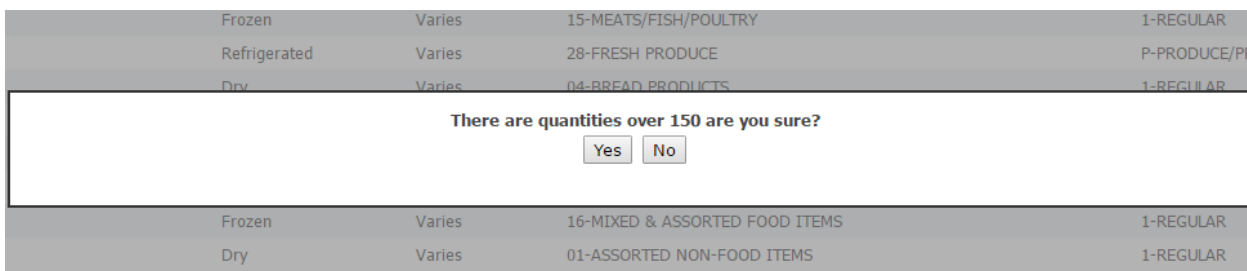

- 2. If you selected yes in step 8 you will need to ' Process Receipt' again
- 3. A Receipt Reference # will appear when process is completed
- 4. To enter another receipt start from step 3 and repeat

\* If you did not pick up or there was no product available: Create a new receipt and choose a reason not picked up

Options will appear in the drop down box, select the appropriate one

Reason nothing picked up  $\pmb{\mathrm{v}}$ 

If there are any mistakes made during the receipt process, there is no way to fix it. Please, notify your Regional Services Manager of the Receipt Reference # and your mistake ASAP. After the receipt has been reviewed there is no way to make a change so reviewing your receipt after entry is very important.